## **Adding a Layout that scrolls through Images/text (Slideshow experience)**

Once logged into Xibo, click on "Layouts" in the left hand column.

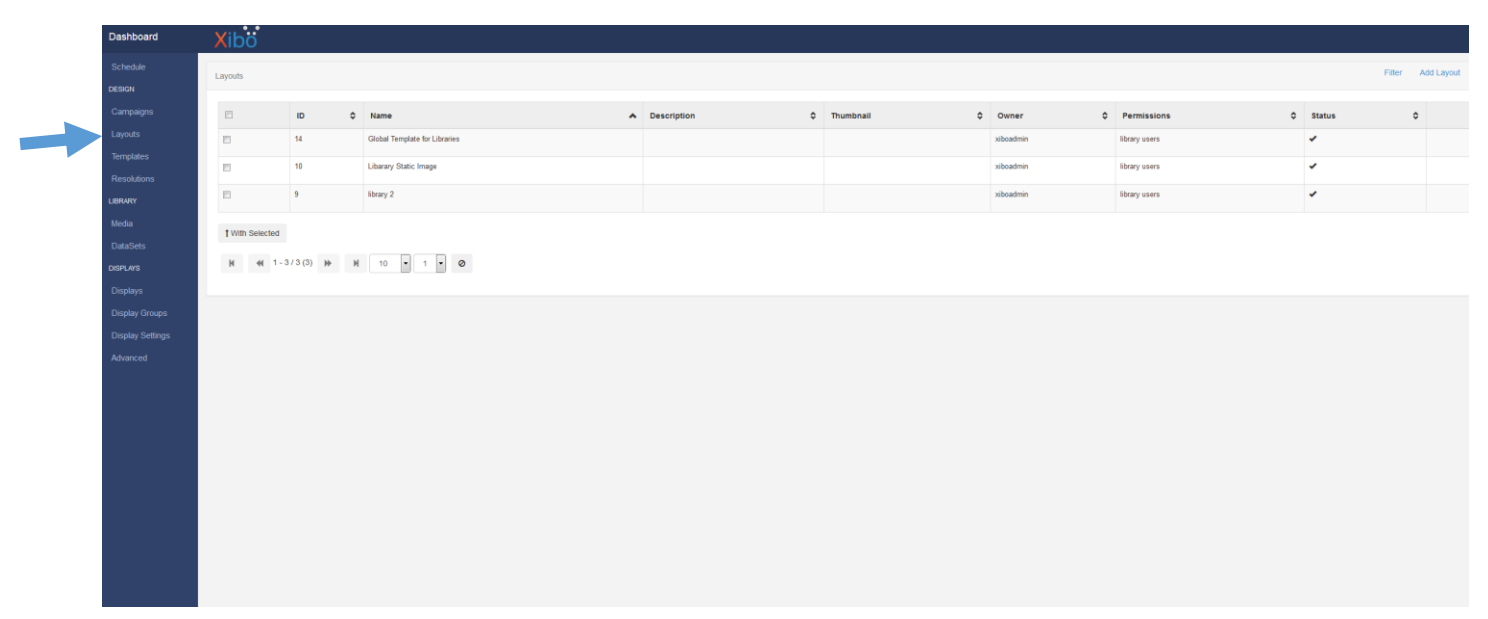

## From the next screen, select "Add Layout"

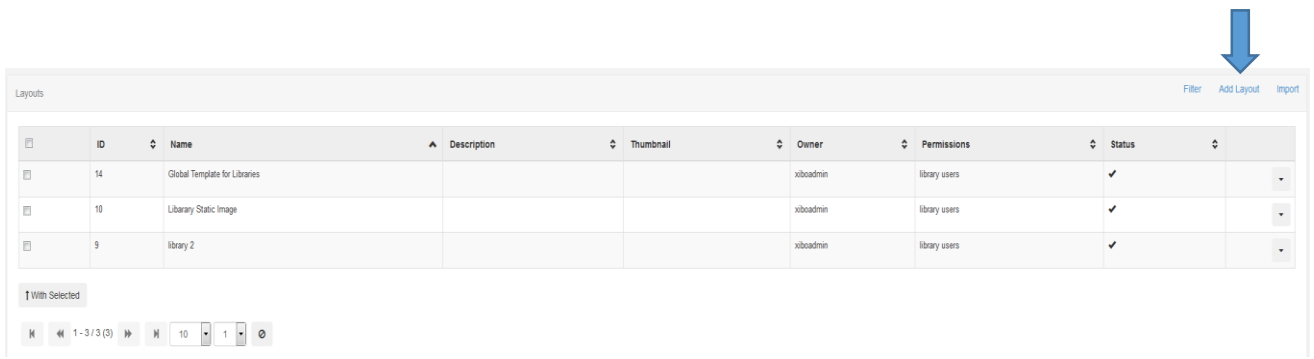

Within the "Add Layout" box, give the layout a name and then select the required resolution. You can add a description for the layout if required.

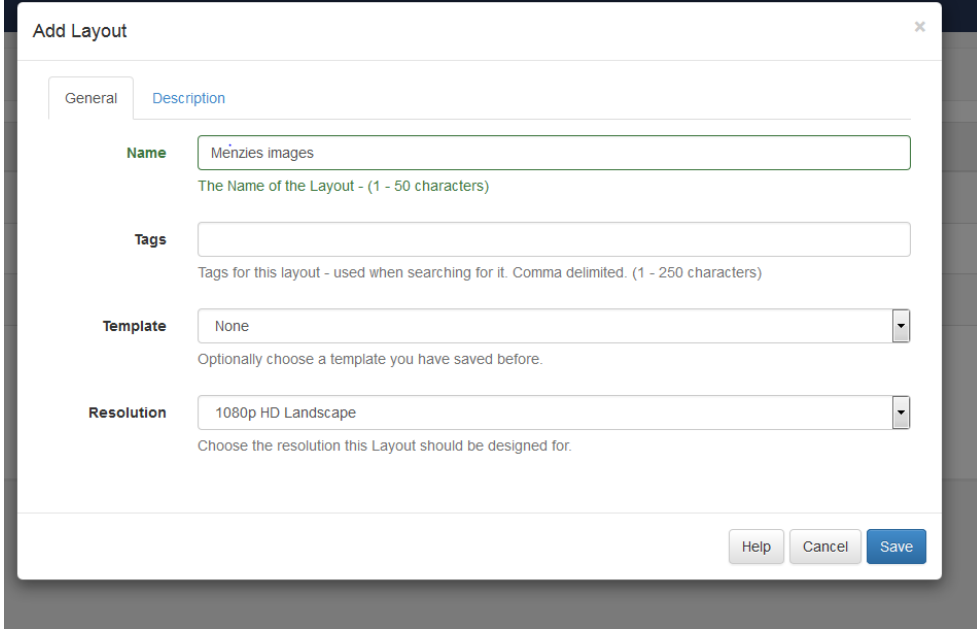

You should now be able to view your new layout within the layouts area.

You are now ready to setup a new design for your layout, if you click on the drop down arrow in the far right column and select "design", this will take you to the design interface.

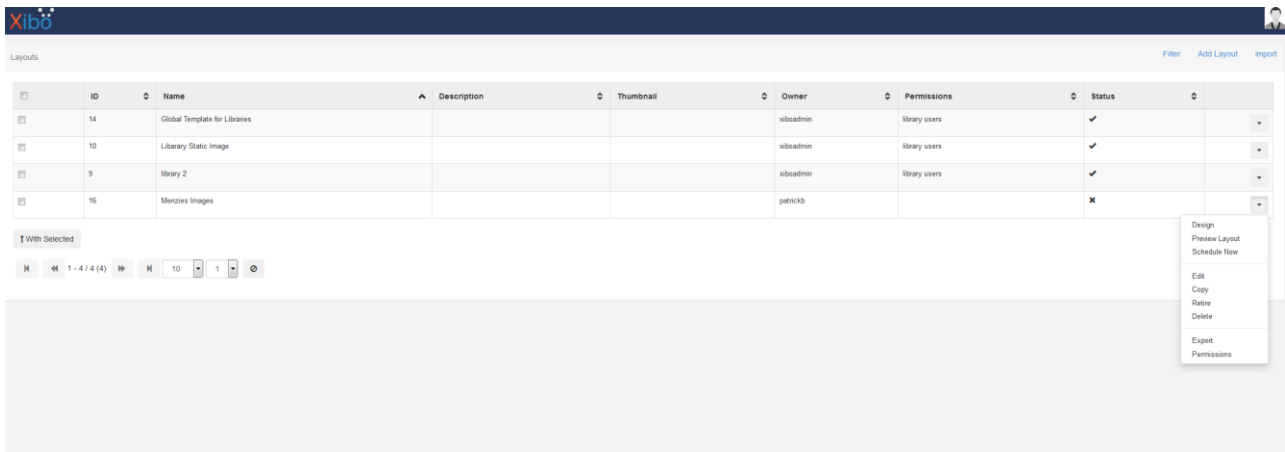

With every new layout there is by default an empty "full screen" region. Regions are defined areas on the Layout that can hold sets of content. Regions can be moved around inside the Layout using drag and drop, and resized using the Resize Handle in the Lower Right hand corner of the Region. With each change to a Region a "Save Position" button will appear at the top of the Layout. This must be clicked to Save the Changes that have been made.

The Display clients have limited support for overlapping Regions - for the best compatibility please make sure the Regions do not overlap

To modify the region, move mouse over region then click on the displayed resolution in the top right hand corner and select "edit timeline"

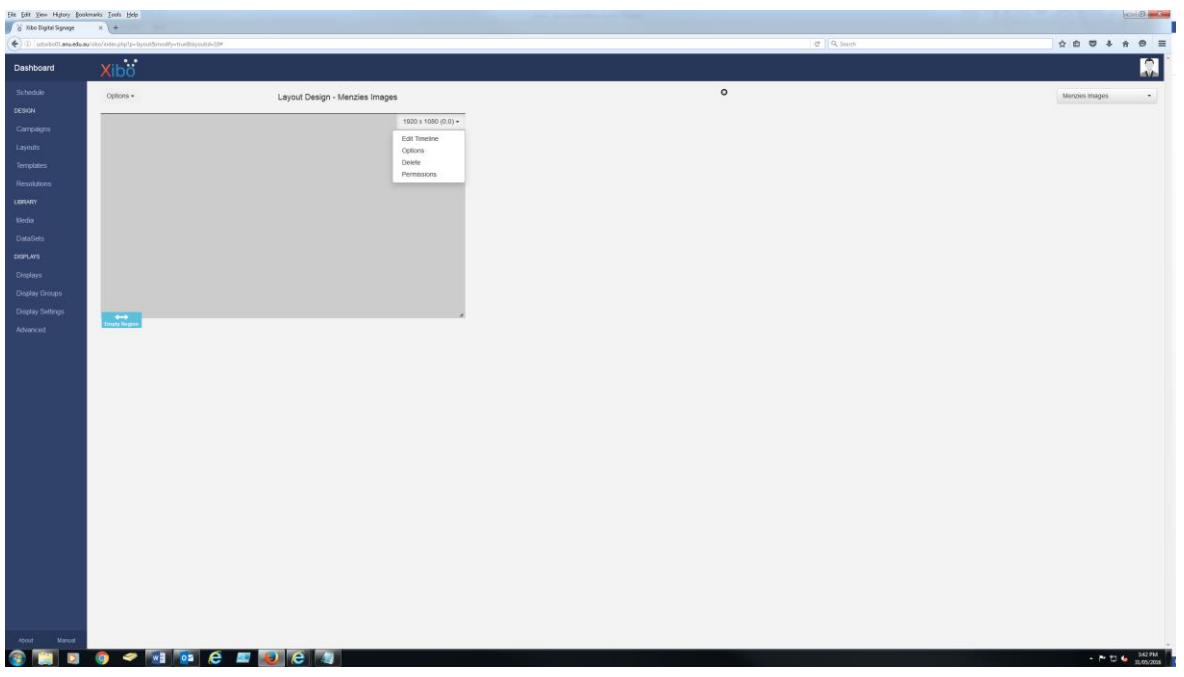

For setting up images, select the "Image" option, then click "add files" and select the image that you want to use.

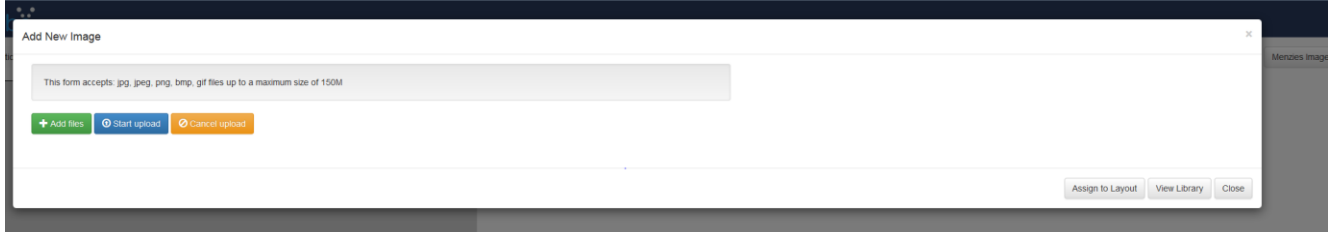

Give the image a name and set the duration (only need to set duration if you are wanting to scroll between different images)

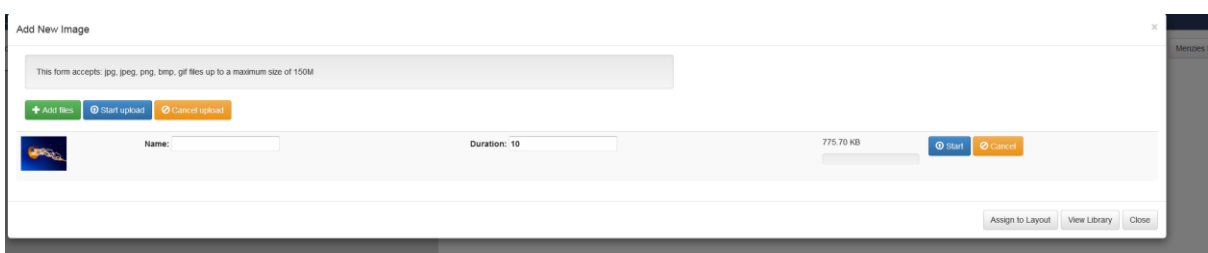

When ready, select "start" to upload image to Xibo library and then click "assign to layout", you should then see the following screen.

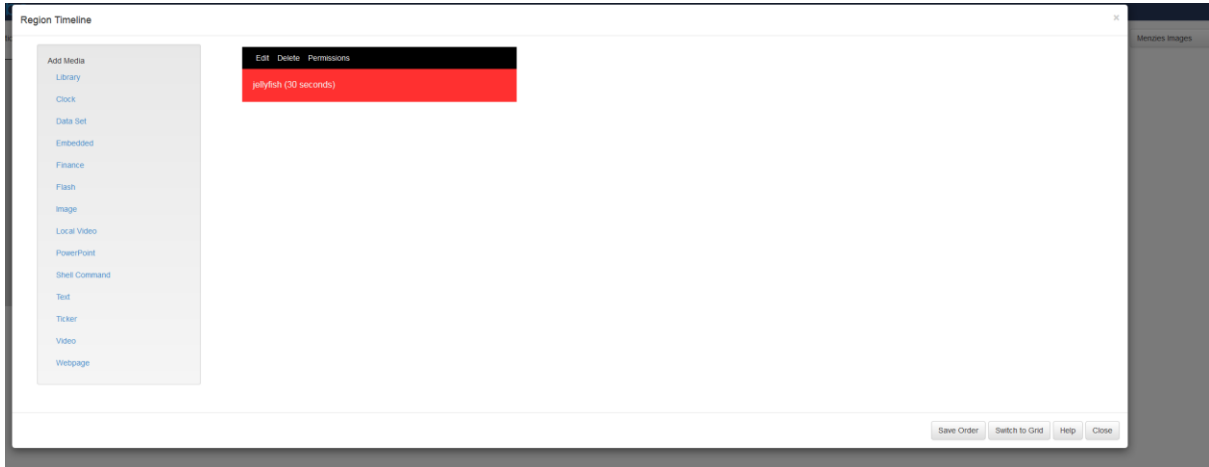

To a set a 2<sup>nd</sup> image for this region follow the same steps as above, remembering to set a duration for the length of time you want to display the image. Once complete click on "save order"

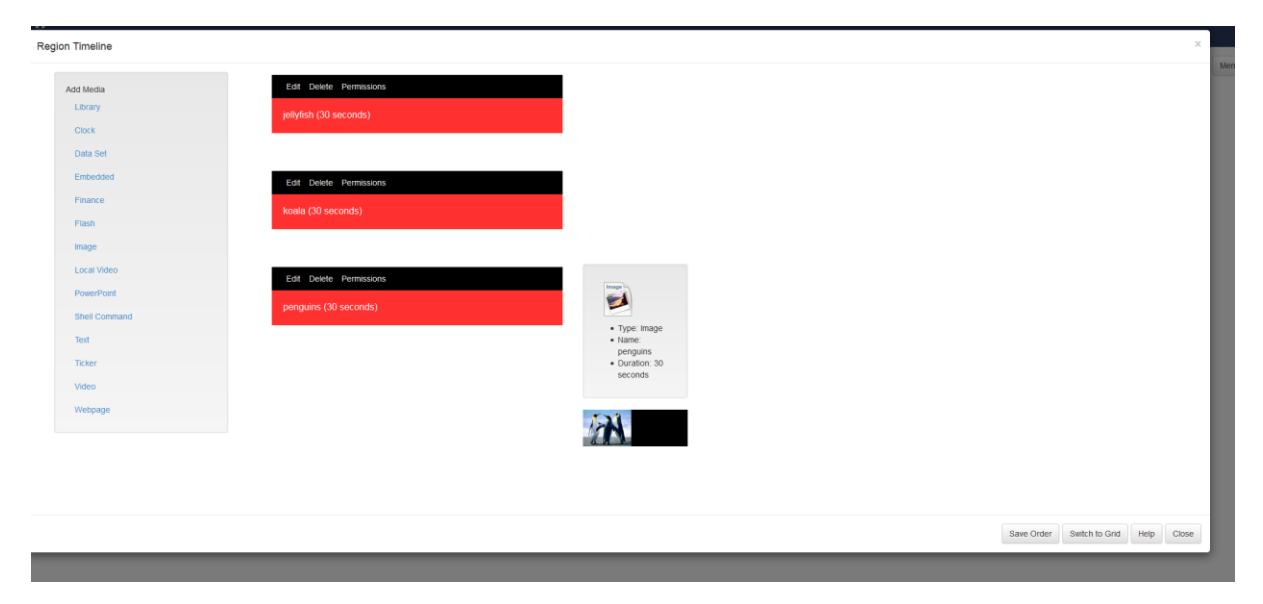

If you would like to include text in you slide show (timeline), select "edit timeline" from the region and then select text

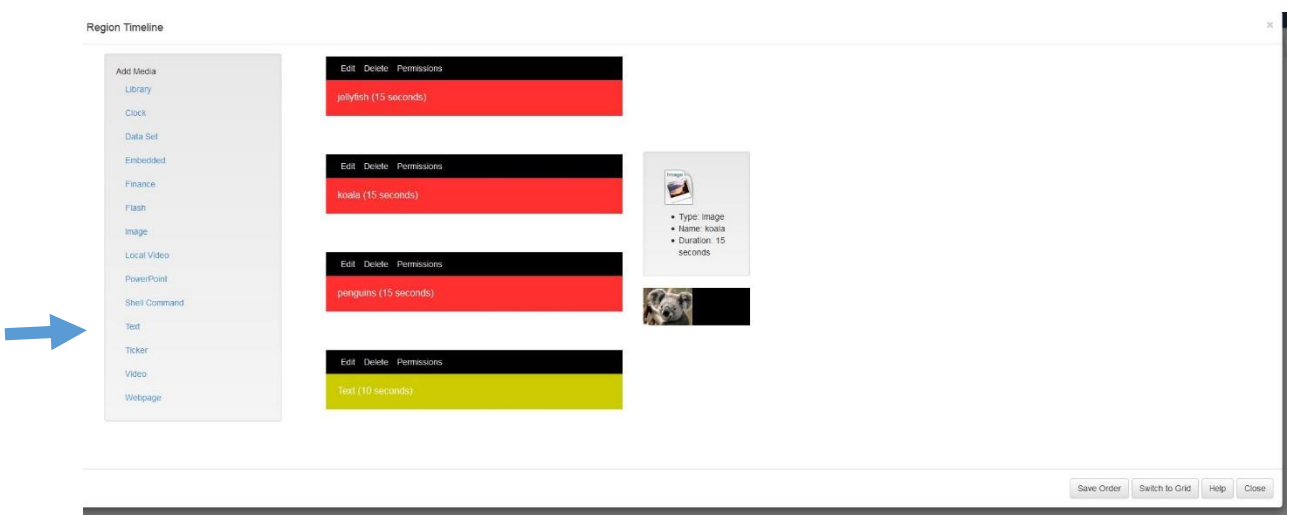

## Enter and modify text as needed.

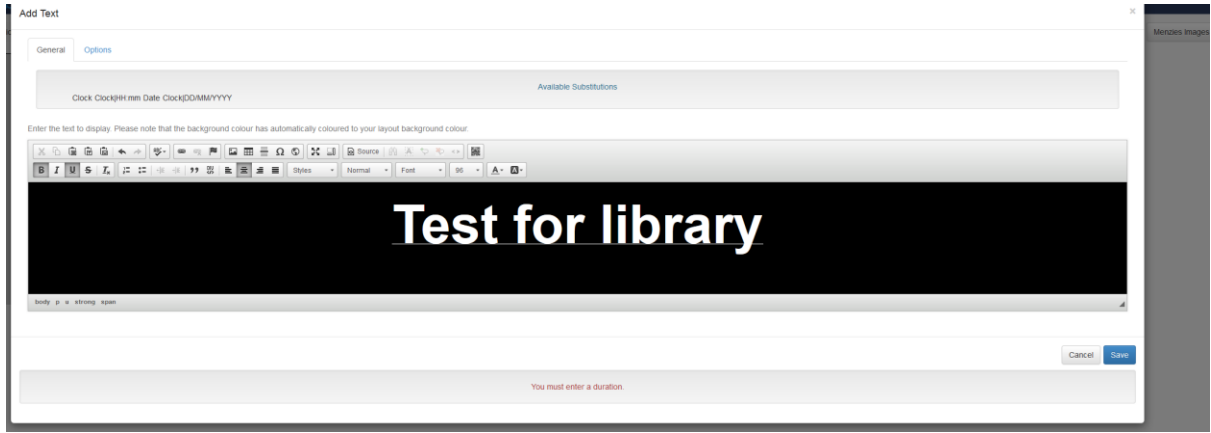

Once happy with text, click on options and enter duration for the amount of time you wish to display text, then click save.